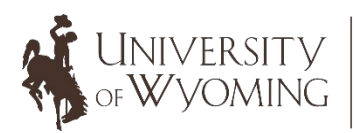

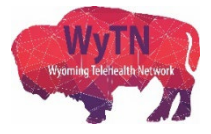

## Sending Zoom Meeting Information (Desktop Version)

1. Double-click on the "Zoom" desktop icon.

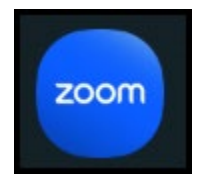

2. Click on the "Sign In" button in the dialogue box that appears.

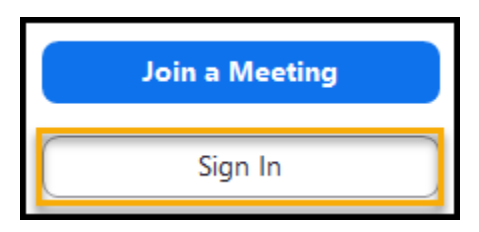

3. Type in your email address and password that is associated with your Zoom account and then click on the "Sign In" button.

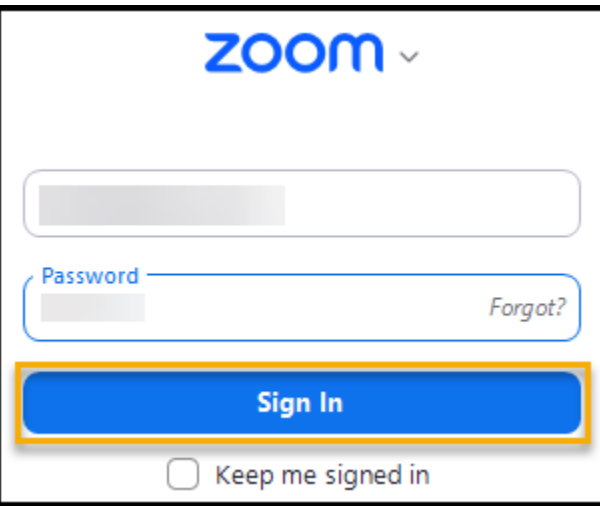

4. Click on the "Meetings" tab located on the top of your Zoom window.

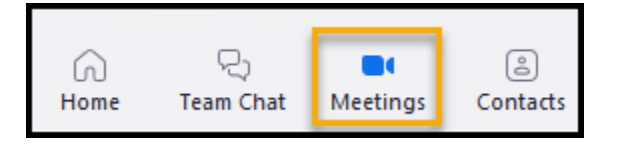

5. Your scheduled Zoom meetings will be listed. Click on the title of the Zoom meeting you want to access. Next, click on the "Copy Invitation" button.

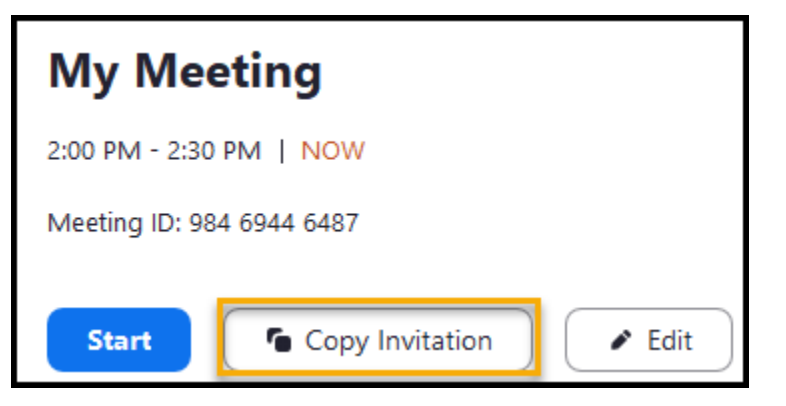

6. Open up your email account (in this example a Microsoft Outlook account is used) and select the "New Email" option.

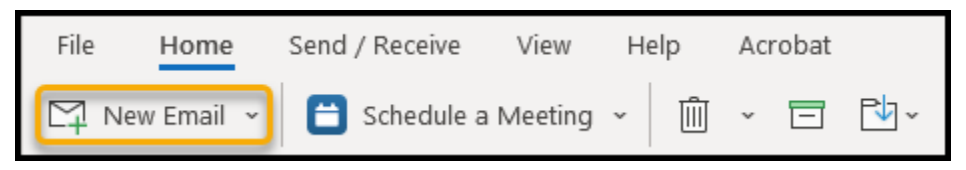

A new window will appear where you can paste the details of your Zoom meeting.

7. Right-click on the body of your email window using your mouse, and then select the clipboard icon.

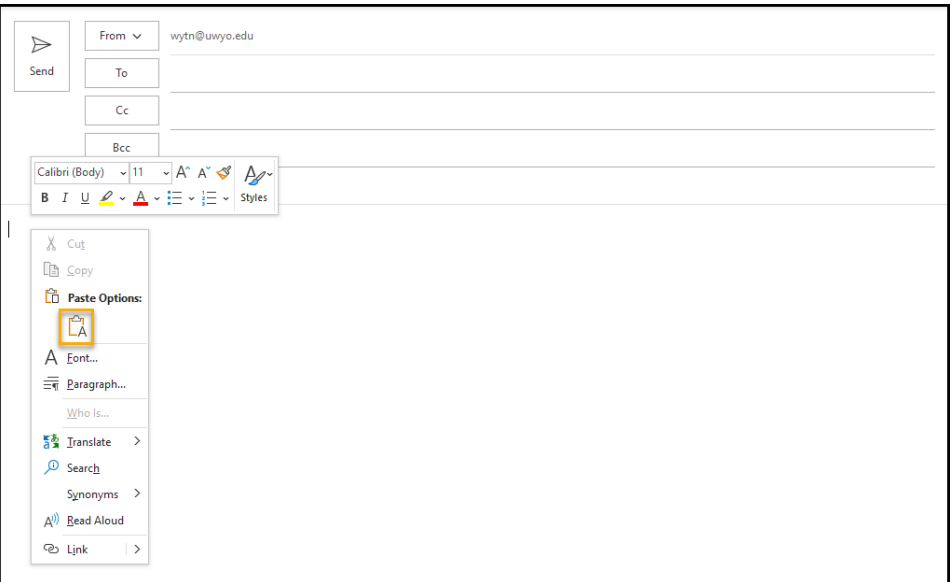

8. This will copy your Zoom meeting information over into your email message. Click on the "Send" button once you have entered the email address(es) of who you would like to receive your message.

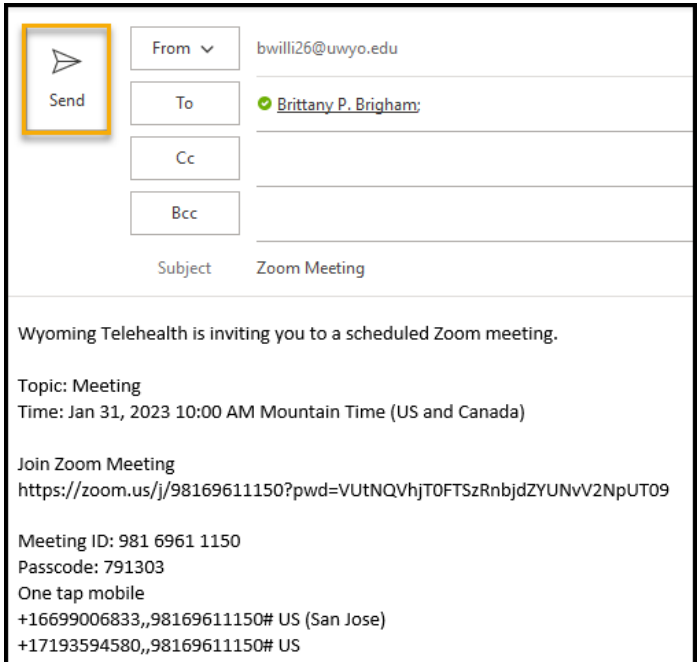

- We also recommend checking out Zoom's training videos that are available through the Zoom Learning Center: [https://learn-zoom.us/show-me.](https://learn-zoom.us/show-me)
- If you have any questions or concerns, please email the Wyoming Telehealth Network at [wy-telehealth@uwyo.edu.](mailto:wy-telehealth@uwyo.edu) We are here to support you and your telehealth Zoom experience!